# **Using Excel for Business Decisions**

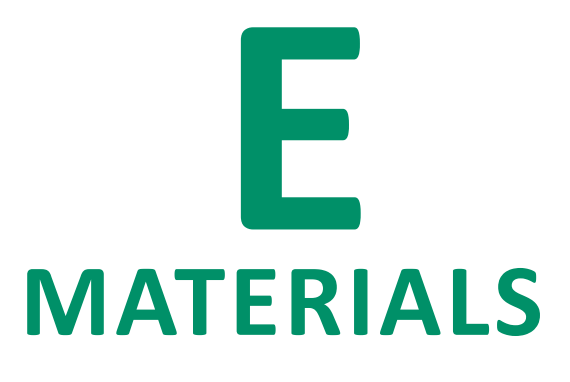

# **Registration, Data Download and Software Instructions**

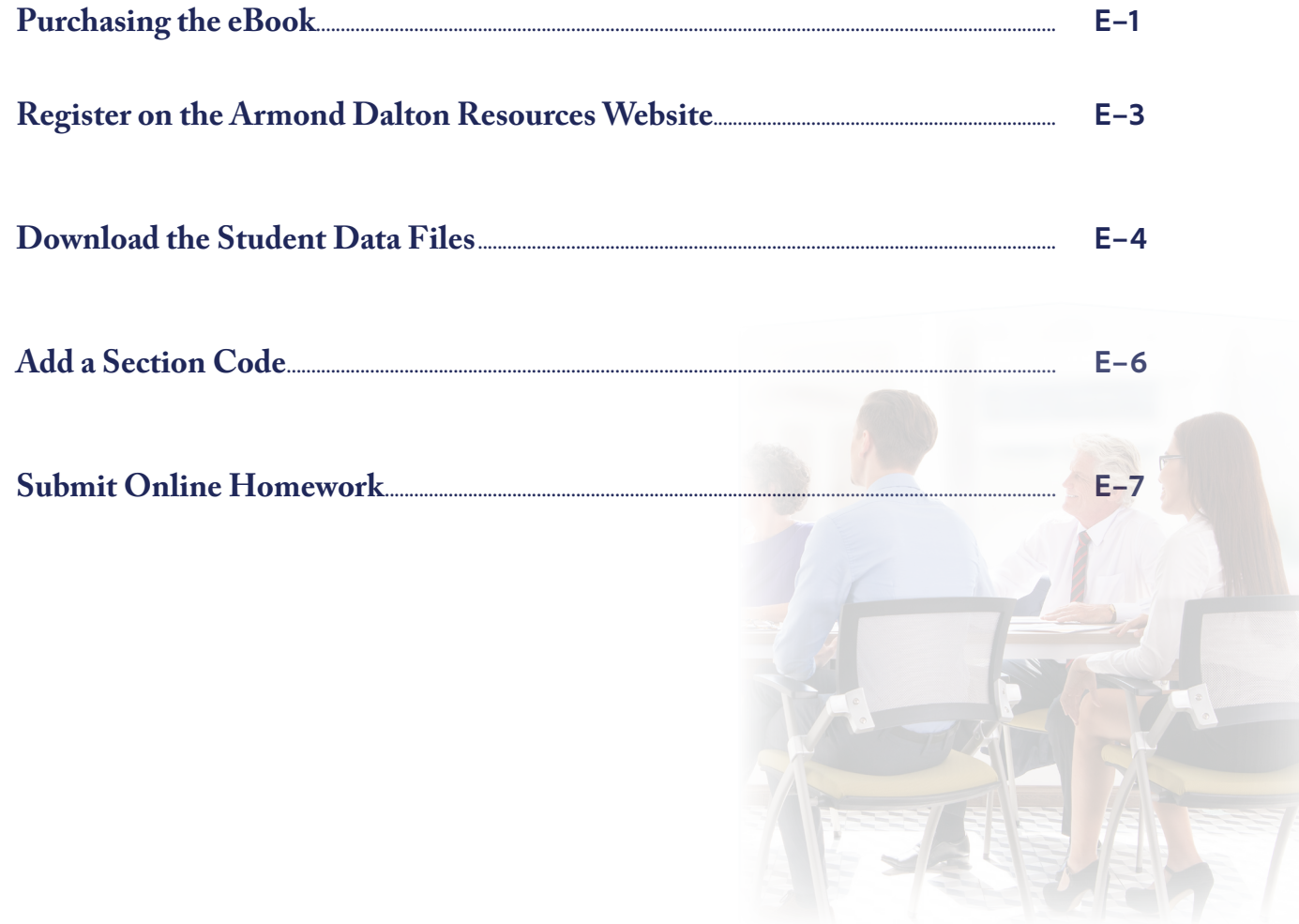

# <span id="page-1-0"></span>**Purchasing the eBook**

All customers will receive several emails at the time of purchase of an eBook from our online store. We suggest that previous to finalizing your purchase you add [adpub@armonddalton.com](http://adpub@armonddalton.com) to your safe senders list. If you have already made your purchase you may need to search in your junk & spam folder for some or all of the three emails you should have received at that time.

The three emails are:

- **Your user/sign-in information.** You will need this to access your profile at the online store each time you want to view your purchased eBook.
- **Order confirmation email.** A receipt and confirmation of your purchase.
- **Code & E-Material information.** A special code generates and sends at the time of purchase. This is the code you will need to verify at the Armond Dalton Resource site for access to student data files and homework submission options.

If you are unable to locate any of these emails, contact us at [adpub@armonddalton.com](http://adpub@armonddalton.com) with your order number and what email you are missing.

#### **If you already purchased your eBook directly from our website you can skip ahead to page E-3.**

**If you purchase Using Excel for Business Decisions, 1st edition through your local university/college bookstore** they will give you an access card with a scratch-to-reveal code. You will still need to go to the online book store to "purchase" the eBook. The access code on your card is a coupon code that will make the "purchase" zero dollars.

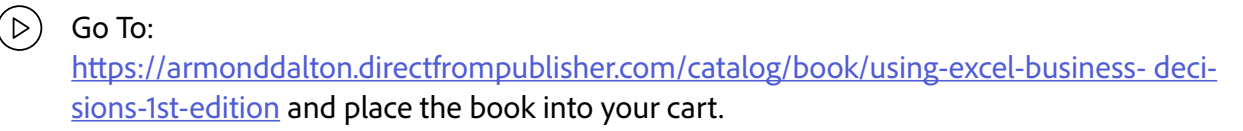

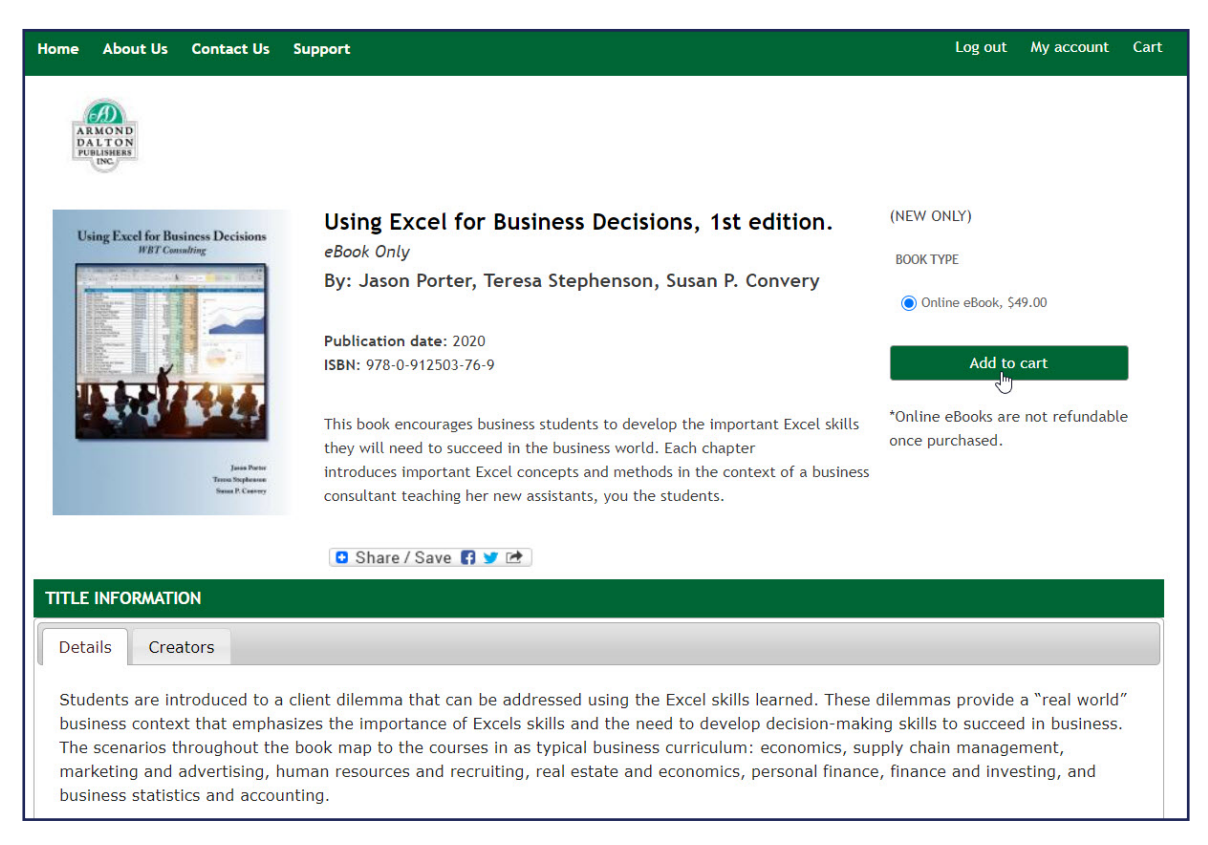

#### $(D)$  Go To the Cart.

 $\circled{c}$  Gently scratch to reveal that code on your card. If you have any issues with reading your code send an email with a picture of the entire code sticker to [adpub@armonddalton.com](http://adpub@armonddalton.com).

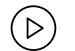

Enter the code into the **COUPON CODE** box.

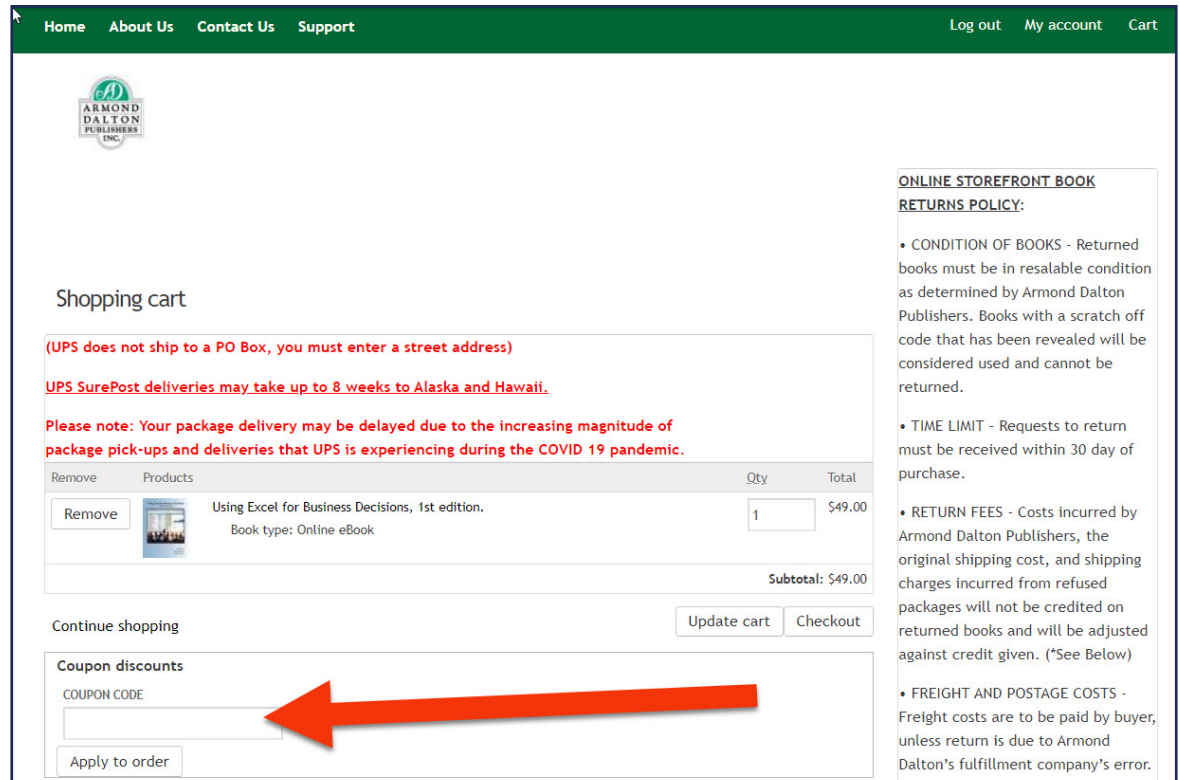

This will bring the total due to zero..

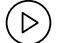

Proceed through the checkout process.

# **Register on the Armond Dalton Resources Website**

To register on the Armond Dalton Resources website go to [www.armonddaltonresources.com](http://www.armonddaltonresources.com) and complete the following steps:

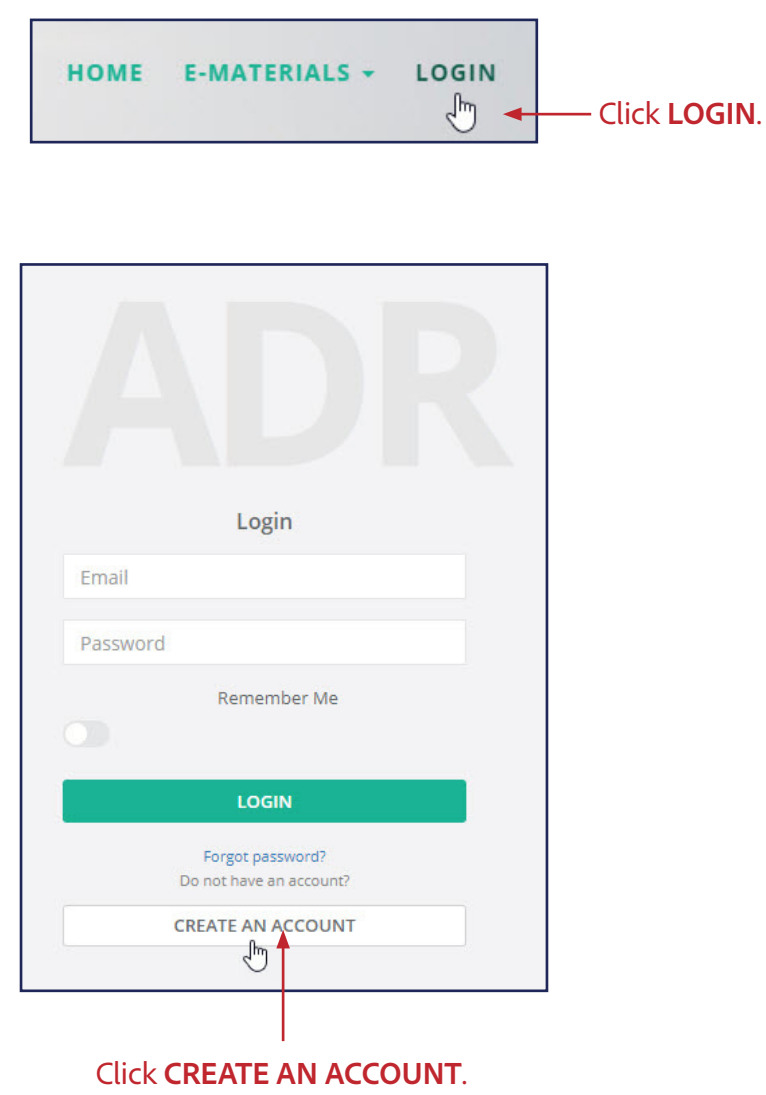

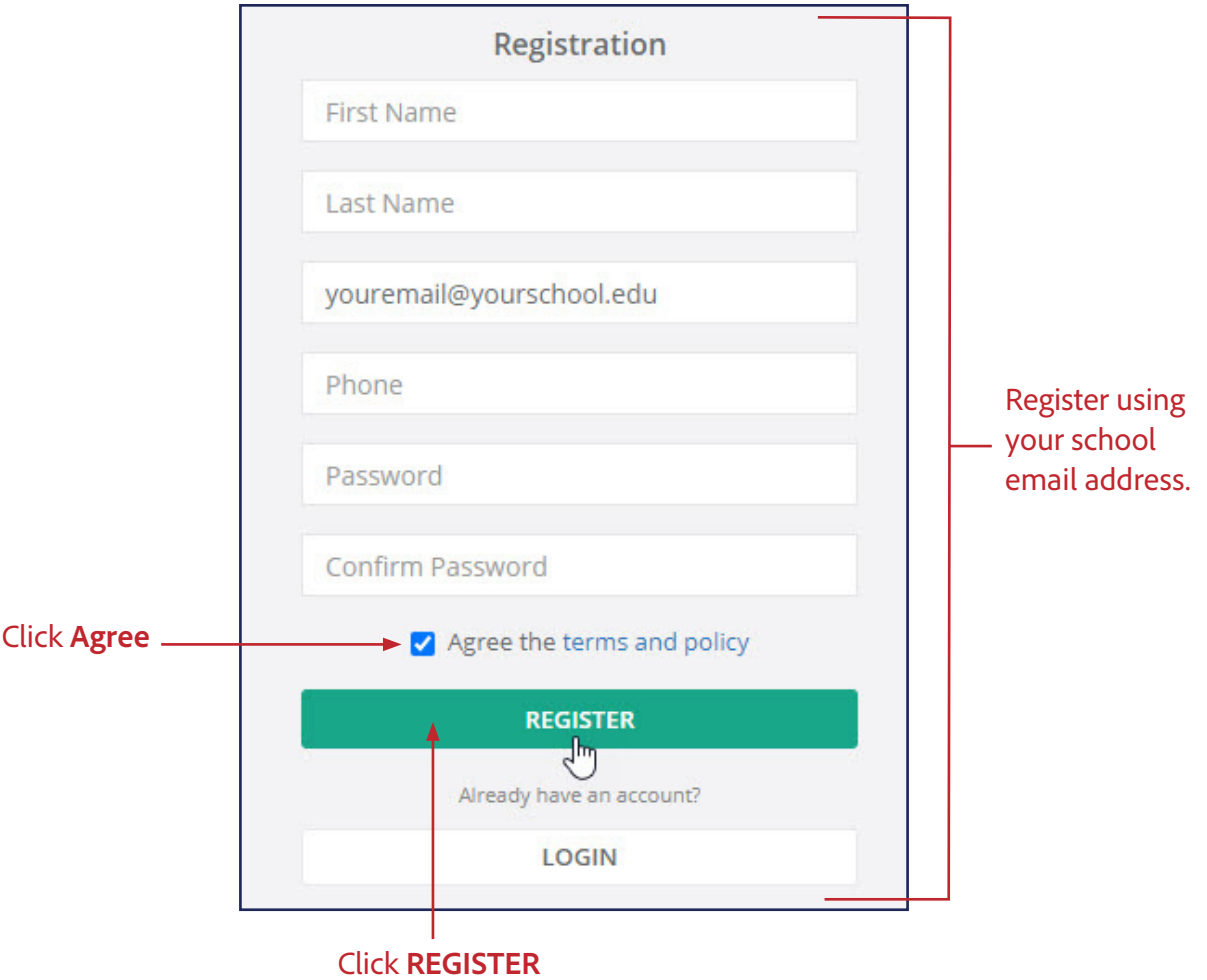

After your registration is complete, the **Dashboard** window will appear.

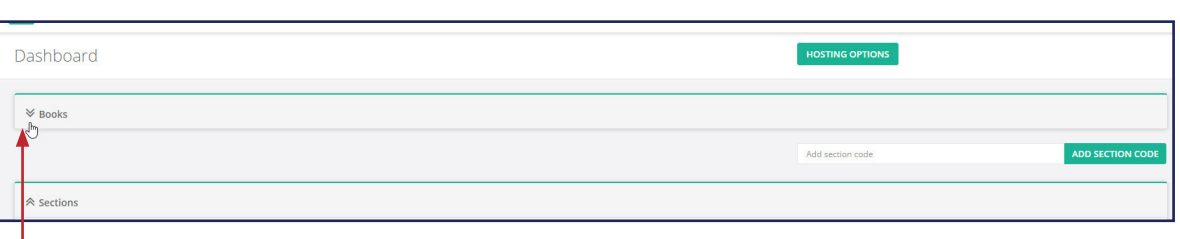

Click the down arrow on the left side of the **Books** box.

Type "Business" into the search box or scroll to the bottom of the list to locate the Using Excel for Business Decisions 1st edition, title in the **Books** table.

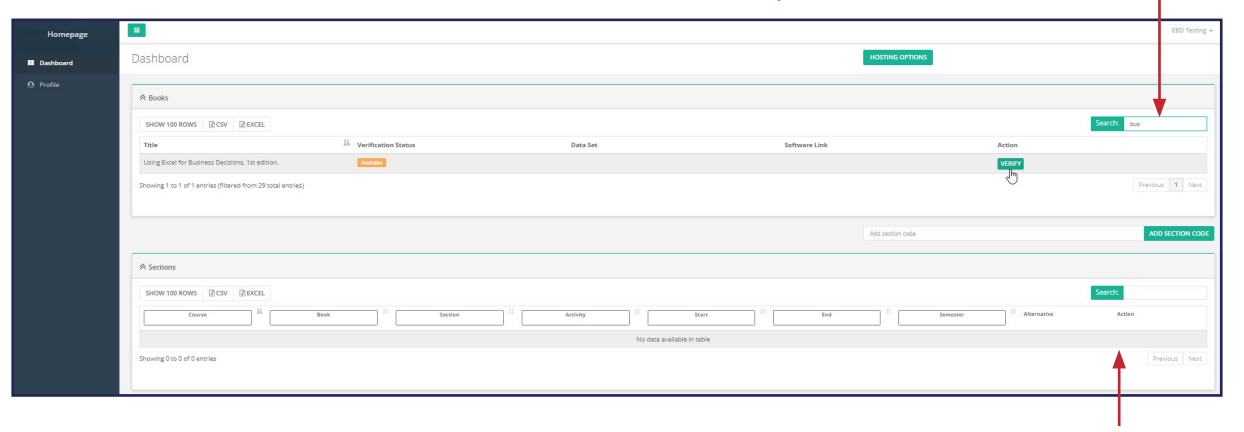

Click **VERIFY.** under the Action column.

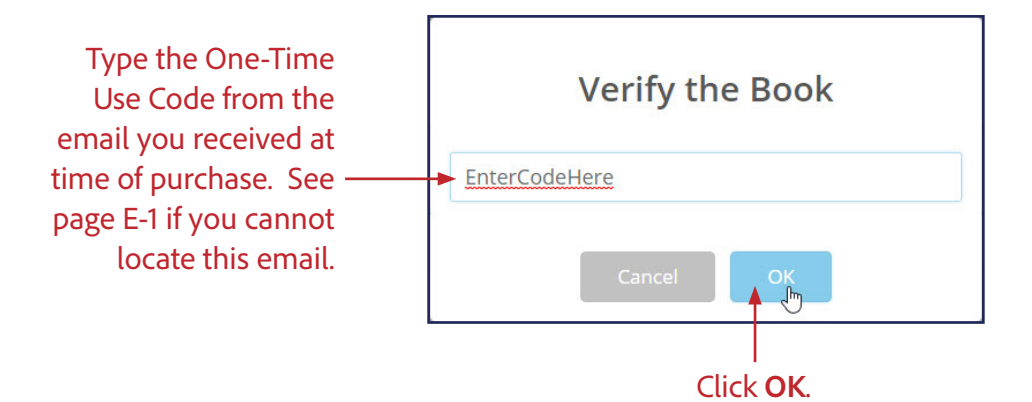

After entering a valid code, you will receive a message that your verification was successful.

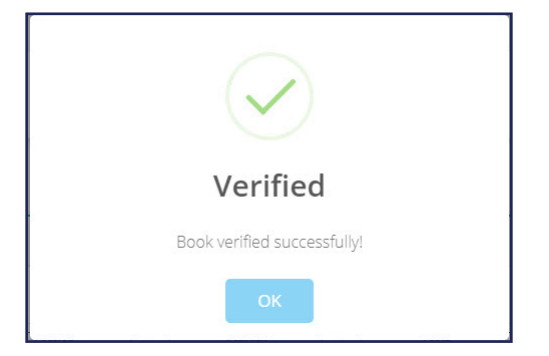

### **Download the Student Data Files**

Once you verify your code at the Armond Dalton Resources website the data files will be located in the **Books** table under the Data Set column for the *Using Excel for Business Decisions 1st edition* title.

If you do not see **Student Data Files.zip** in the **Books** table, refresh your browser (F5 or Ctrl+R) and they should appear.

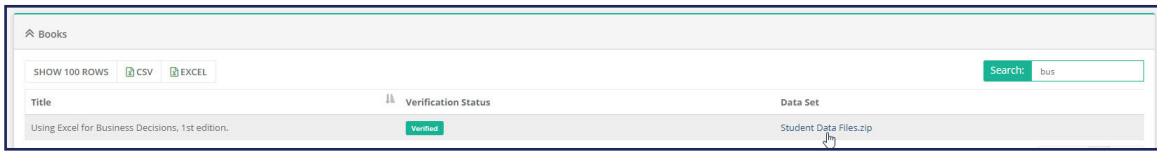

You can ignore the **Click to go link** under the **Software Link** column. No software is provided with this title.

### **Adding a Section Code**

**Note: Your professor may choose to have you complete your homework on this website. If so, you will receive a Section Code from your professor.** This code can be entered at a later time if you have registered before your professor has provided you with a code. We recommend you copy/paste the code your professor provides to you to avoid issues with fonts and number/letter appearances causing confusion.

 $(\triangleright)$ Scroll down below the **Books** table. You will see a box where you can enter the section code that you received from your professor.

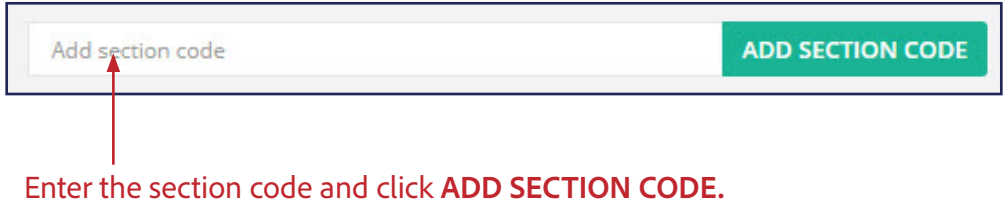

After you add your section code, the course information will appear in the **Sections** table. If you do not see it, refresh your browser (F5 or Ctrl+R).

The following window shows a course with one activity to complete. Your window may looks slightly different if your professor has assigned multiple activities but the necessary information is found in the same areas of the table

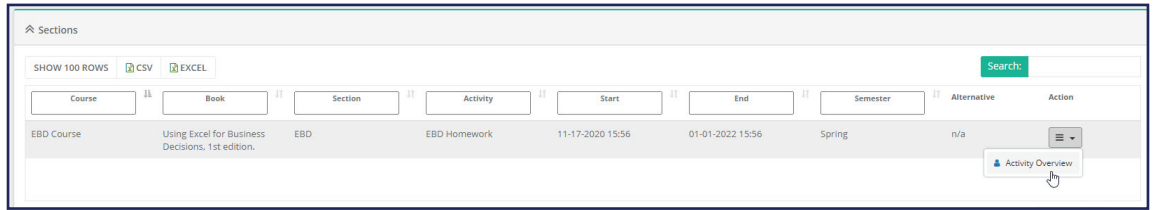

**Note: If you were provided with a section code from your instructor, you will come back to this site later when you are ready to submit your online homework. See the next page for instructions.**

### **Submit Online Homework**

When you are ready to submit your online homework, you will log in to the Armond Dalton Resources website at [www.armonddaltonresources.com](http://www.armonddaltonresources.com) using the username and password you created on your first visit to the site. Locate the *Using Excel for Business Decisions 1st edition* activity/activities in the **Section** box on the **Dashboard** page. The activity start date/time and end date/time are listed on the table.

Your professor may assign multiple activities to be completed over the course of the semester. If this is the case, each activity will be listed in the table.

> Click the drop-down arrow on the button under the **Action** column on the same line of the activity you need to submit.

| SHOW 100 ROWS     | <b>R</b> CSV R EXCEL                                       |                  |                 |                  |                  |                 | Search:            |                 |
|-------------------|------------------------------------------------------------|------------------|-----------------|------------------|------------------|-----------------|--------------------|-----------------|
| Course            | <b>Book</b>                                                | Section<br>$-11$ | <b>Activity</b> | Start            | End              | Semester<br>- 1 | Alternative        | <b>Action</b>   |
| <b>EBD Course</b> | <b>Using Excel for Business</b><br>Decisions, 1st edition. | EBD              | Chapter 1       | 11-17-2020 15:56 | 01-02-2021 15:56 | Spring          | n/a                | $\equiv$ +      |
| <b>EBD Course</b> | <b>Using Excel for Business</b><br>Decisions, 1st edition. | EBD              | Chapter 2       | 11-17-2020 16:02 | 03-03-2021 16:02 | Spring          | n/a                | $\equiv$ $\sim$ |
| <b>EBD Course</b> | <b>Using Excel for Business</b><br>Decisions, 1st edition. | EBD              | Chapter 3       | 11-17-2020 16:03 | 05-15-2021 16:03 | Spring          | n/a                | ₽               |
|                   |                                                            |                  |                 |                  |                  |                 | Activity Overlijew |                 |

Click **Activity Overview**.

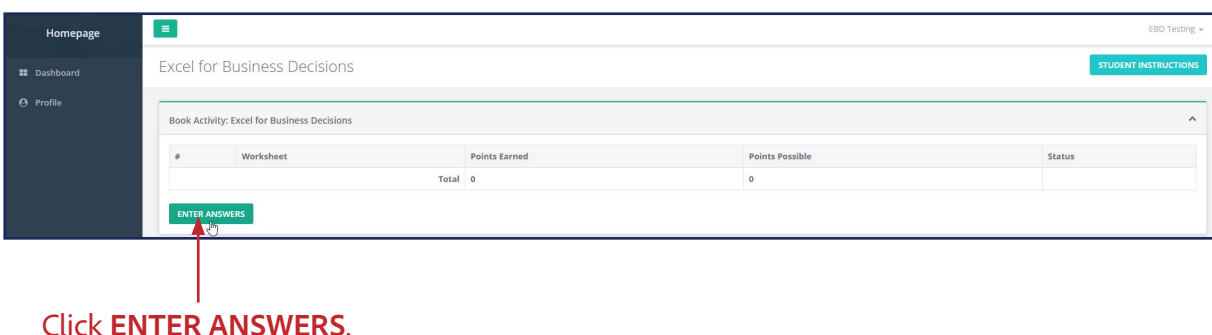

 $\circledR$  Choose the assignment for which you are submitting your answers. You may see many or only one option, depending on how your instructor set up their course.

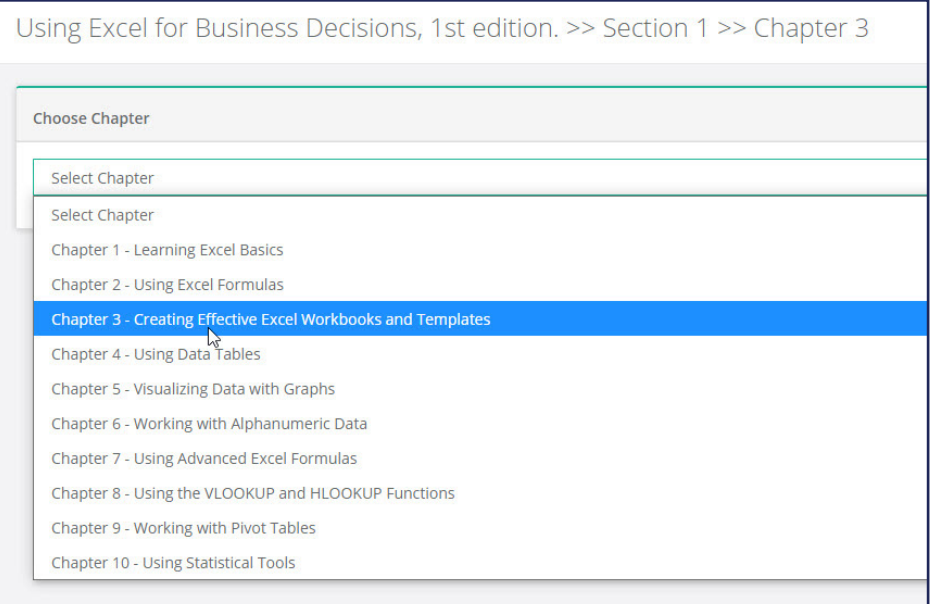

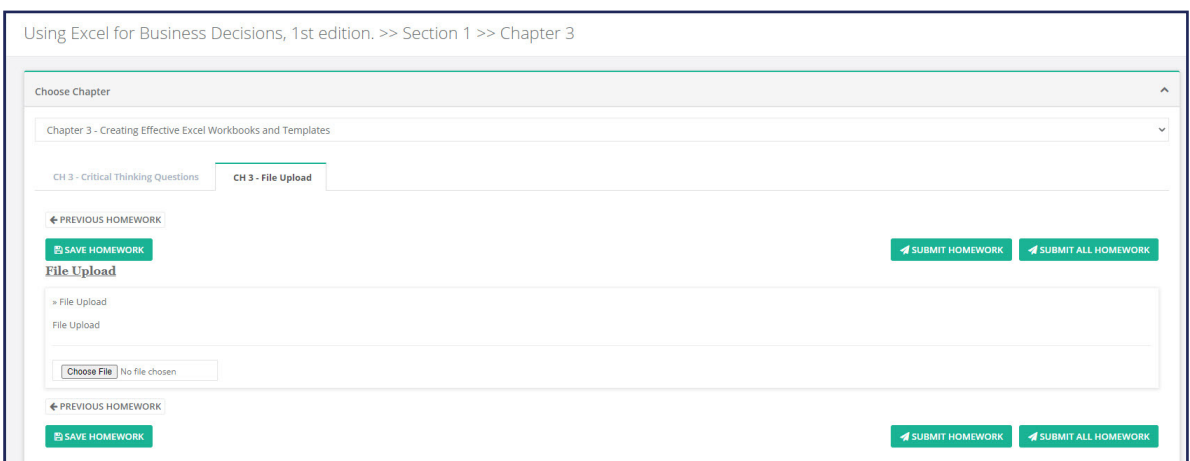

There are two different parts your professor *may* assign for each assignment. The **Critical Thinking Questions** and the **File Upload**. To access each part, click on the tab below the assignment name in the **Choose Chapter** box.

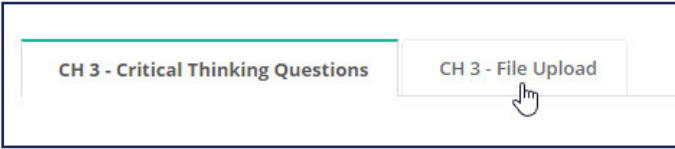

You can save, exit, and return at any point without submitting final answers by clicking on the **SAVE HOMEWORK** button located at the top and bottom of each page. You can submit the homework for one tab of an assignment separately by clicking the **SUBMIT HOMEWORK** button while on that tab. You can also submit both tabs at one time by clicking the **SUBMIT ALL HOMEWORK** button in the **File Upload** tab.

If multiple files are required to be uploaded in the same assignment you will need to first send all of the files to a compressed zip folder because you can only upload one file to the **File Upload** tab.

With a homework activity that contains multiple assignments, you will submit each assignment individually. You can submit a part of homework without completing all questions/problems. You will not receive points for the question/problem. If you do so, you will receive the following warning message:

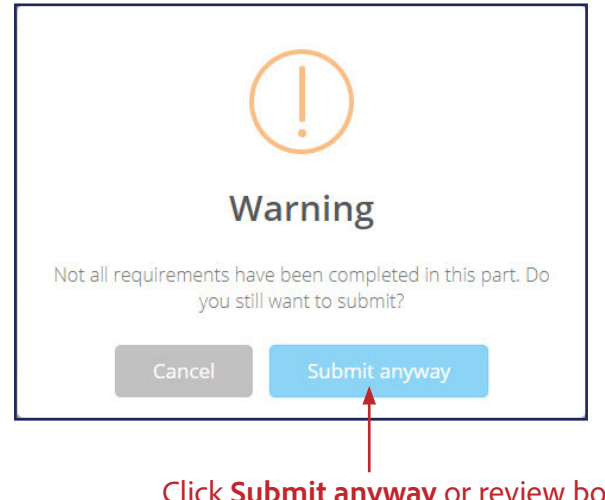

Click **Submit anyway** or review both tabs to find the unanswered portion(s). With each submission the screen will display the points earned and possible for the part of homework. Some answers need to be reviewed by the instructor before the points earned will be displayed. These submissions will say "Not Graded" until the review has been done.

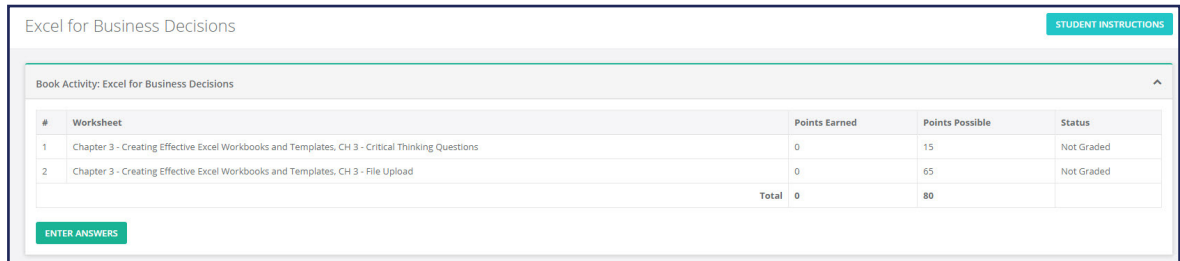

Once the submission has been reviewed by your professor, it will say "Graded" and your score will be displayed. You can return to view your score by locating the activity in the **Sections** table of the **Dashboard**, clicking the drop-down arrow on the button under the **Action** column, and clicking **Activity Overview**.